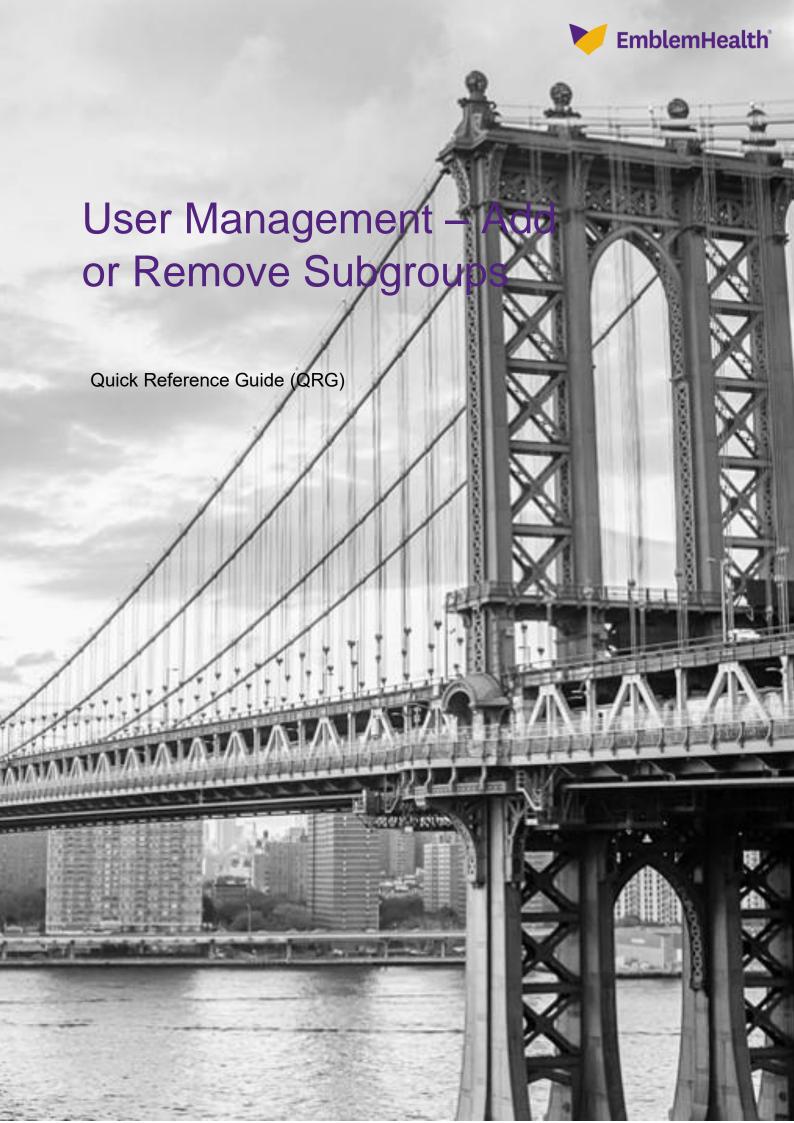

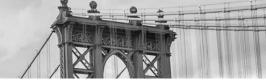

This Quick Reference Guide (QRG) will provide an overview of the process for Adding or Removing Subgroups from user profiles.

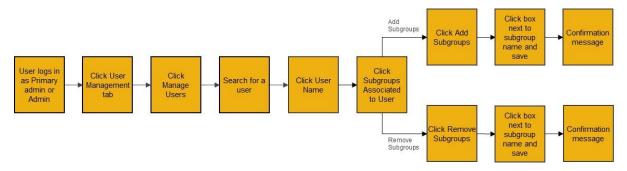

Let us look at the steps in detail for Adding or Removing Subgroups.

#### Purpose: Add or Remove Subgroups.

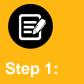

- From the EmblemHealth Home page, click the User Management tab.
  Note: The User Management tab is only visible on the home page for Primary Admin and Admin users.
- 2. From the drop-down menu, select Manage User.

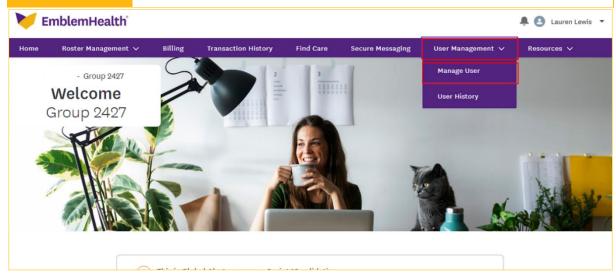

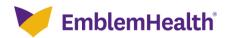

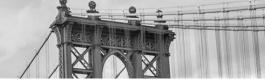

Employer All Access

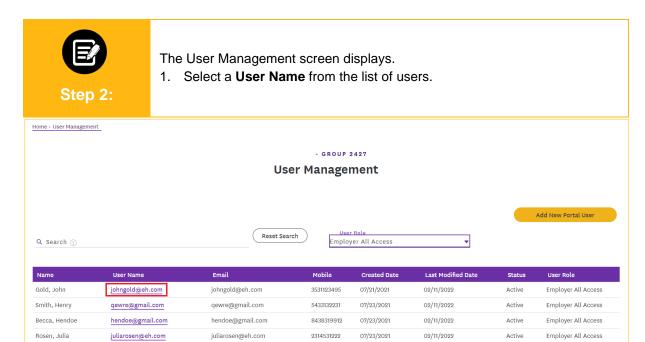

2134218794

07/23/2021

02/11/2022

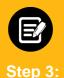

williammiller@eh.com

Miller, William

The User Detail Information page displays.

williammiller@eh.com

1. Click Subgroups Associated to User.

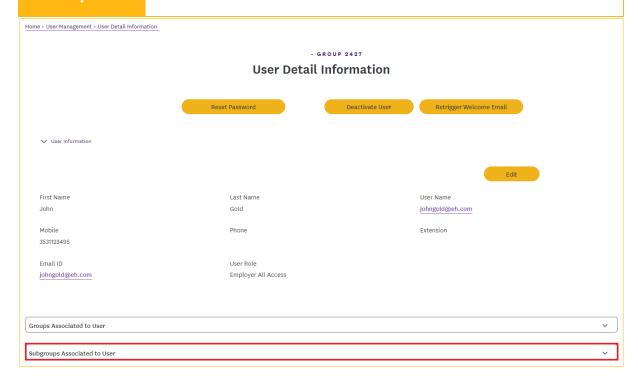

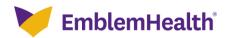

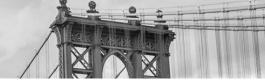

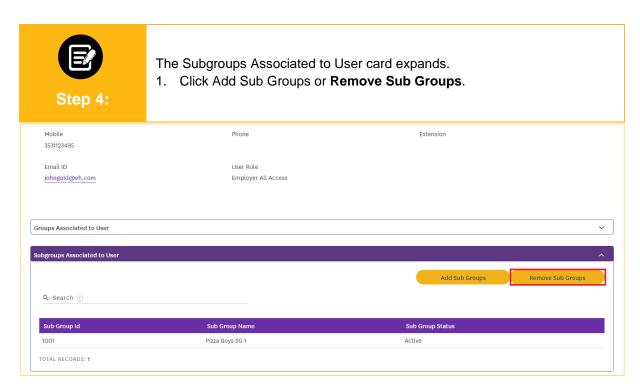

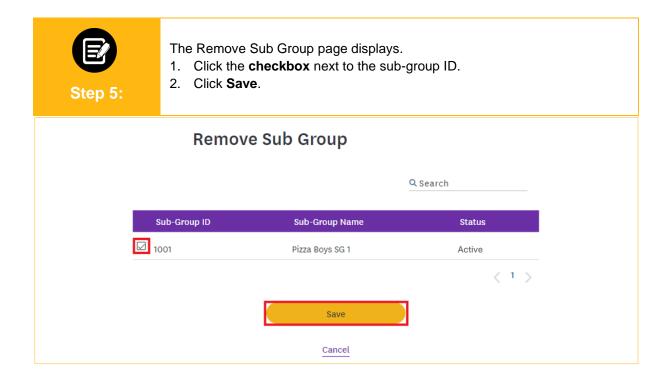

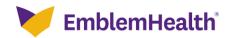

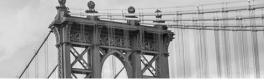

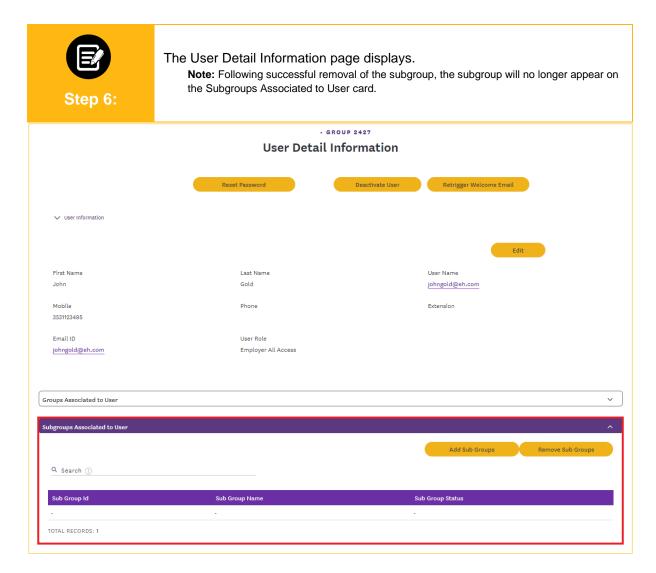

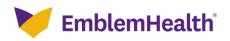

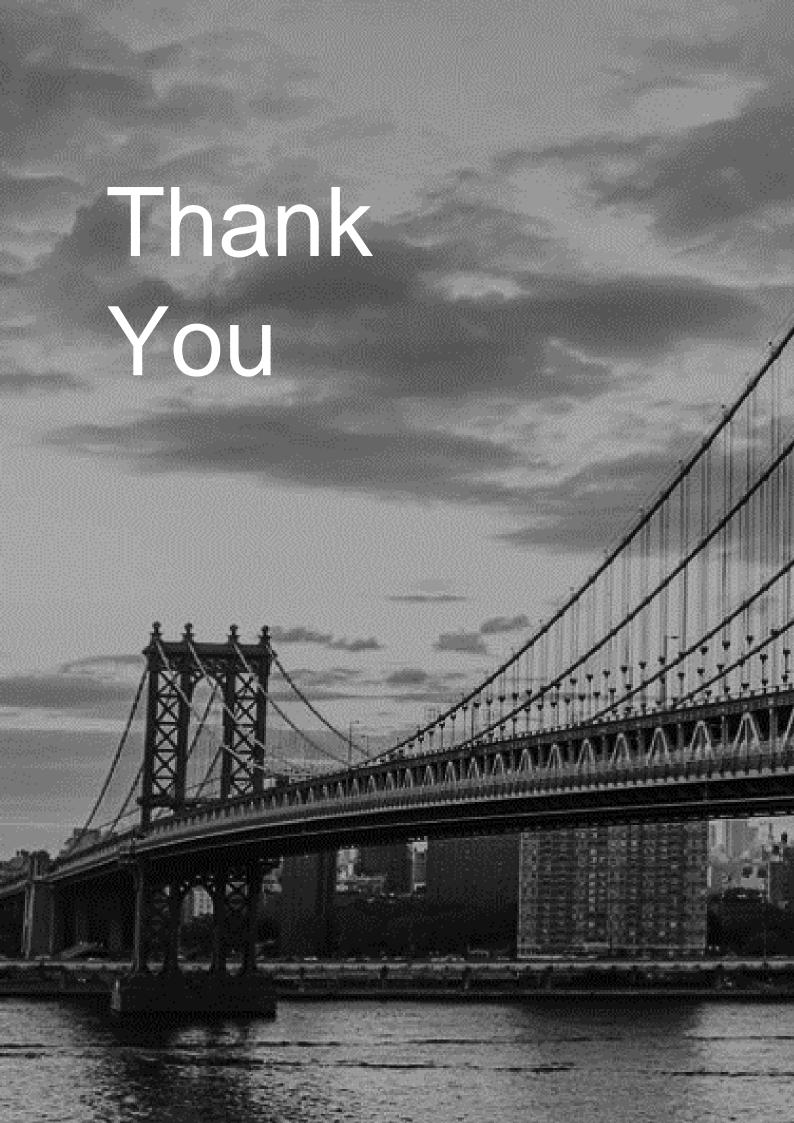